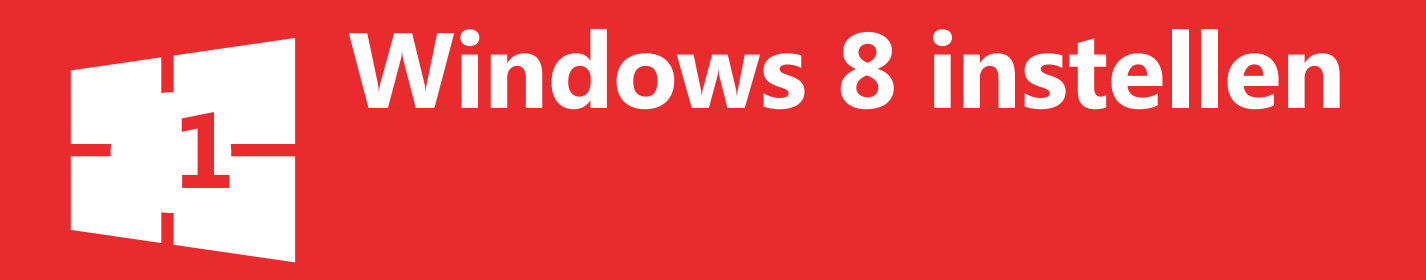

De eerste keer dat je de tablet inschakelt en ermee aan de slag gaat, stelt Windows je enkele vragen. Welke kleur geef je aan de gebruikersomgeving, hoe noem je de tablet en wie gaan er met de tablet werken?

# **De eerste stappen**

Schakel je de tablet voor de eerste keer in, dan verschijnt een aantal vensters waarin de basisvragen van Windows 8 worden gesteld. Nadat je de vragen hebt beantwoord, wordt de tablet klaargemaakt.

#### **Stap 1: Kleur instellen**

Windows vraagt welke kleur je wilt instellen. Deze kleur wordt gebruikt in de verschillende schermen, bijvoorbeeld als er een optie is geselecteerd. Je kunt deze kleuren op een later moment altijd nog aanpassen via het Configuratiescherm.

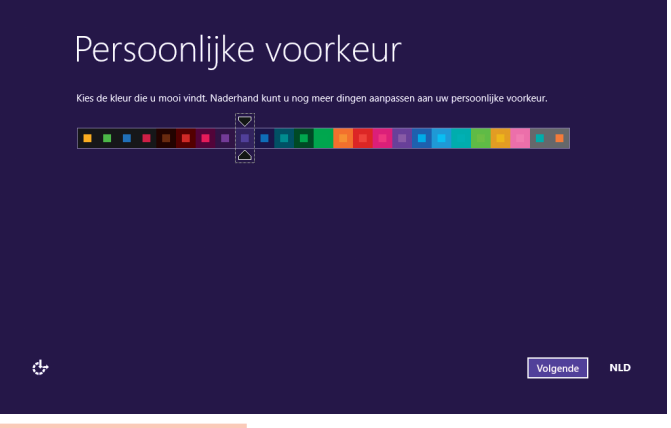

### **Stap 2: Expresinstellingen**

Kies voor **Expresinstellingen gebruiken**. Hiermee kiest Windows de instellingen die voor de meeste situaties optimaal zijn en hoef je zelf relatief weinig instellingen te bepalen. Wil je liever de instellingen handmatig opgeven, kies dan voor **Aanpassen**. Verderop in dit hoofdstuk lees je meer over het handmatig inrichten van Windows 8.

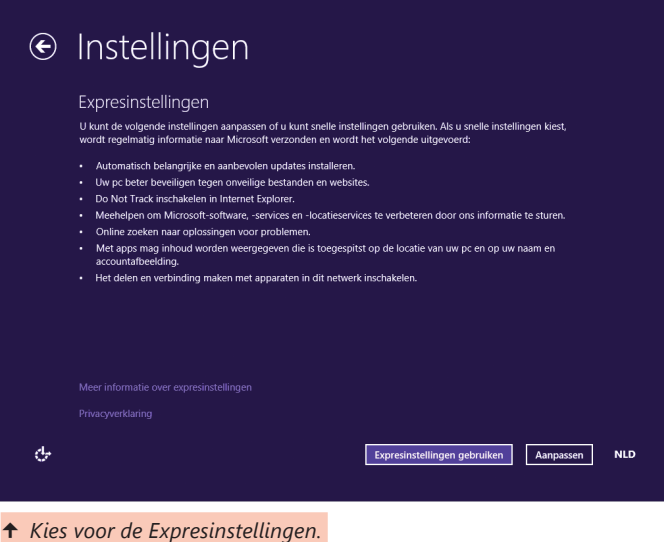

 *Kies de gewenste kleur.*

#### **Stap 3: Aanmelden op je tablet**

Je kunt je op twee manieren aanmelden bij Windows 8: met een Microsoft-account en met een lokaal account. De eerste optie geniet sterk de voorkeur. Door je aan te melden met een Microsoft-account, maak je namelijk gebruik van een emailadres. Dit heeft een aantal belangrijke voordelen:

**Apps downloaden** De Microsoft-account wordt later ook gebruikt om apps uit de Windows Store te downloaden (waarover je meer leest in hoofdstuk 5).

**Online-inhoud automatisch laten ophalen in Microsoft-apps** Sommige apps gebruiken persoonlijke gegevens om informatie te tonen (overigens alleen als je dit zelf wilt), hiervoor wordt de koppeling met de Microsoft-account gebruikt.

**Synchronisatie** Met een Microsoft-account kun je belangrijke gegevens en instellingen op meerdere tablets en pc's online synchroniseren. Dit betekent dat onderdelen zoals je internetfavorieten, browsegeschiedenis en aanmeldgegevens altijd op elk apparaat gelijk zijn. Het maakt dan dus minder uit van welke computer je gebruikmaakt.

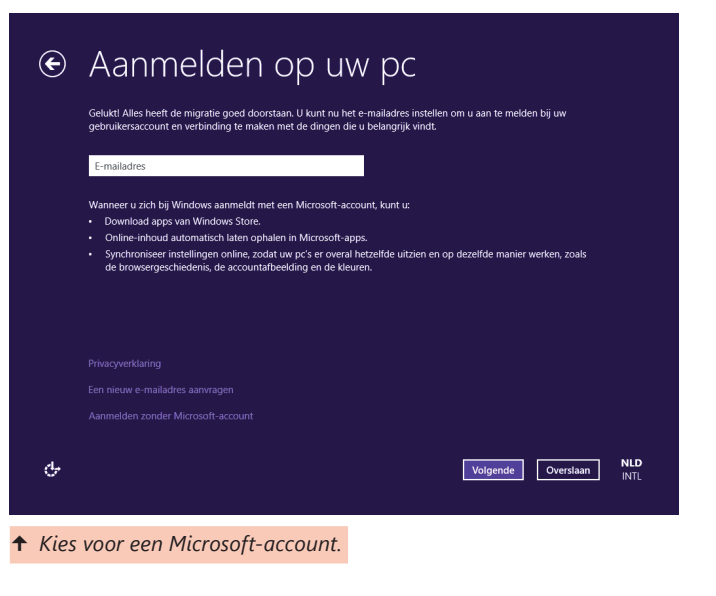

#### **TIP – Internetverbinding**

Zorg ervoor dat je verbonden bent met internet voordat je Windows 8 instelt en een Microsoft-account aanmaakt.

Heb je geen behoefte aan een Microsoft-account, dan kun je gebruikmaken van een lokaal account. Je moet dan een gebruikersnaam en wachtwoord aanmaken op elk apparaat dat je gebruikt. Een online Microsoft-account blijft nodig om apps te downloaden, maar dit kun je in een later stadium instellen. Met een lokaal account worden je instellingen niet gesynchroniseerd op de verschillende apparaten.

# **Windows handmatig instellen**

Naast de expresinstellingen kun je Windows handmatig configureren. Het voordeel van deze keuze is dat je meer invloed kunt uitoefenen op de instellingen. In het scherm Instellingen kies je dan voor **Aanpassen**.

Zorg ervoor dat de tablet is opgenomen in een draadloos netwerk. Windows vraagt of je het delen van bestanden tussen pc's wilt inschakelen en of je verbinding wilt maken met andere apparaten. Heb je een thuisnetwerk of maak je gebruik van een ander netwerk dat je vertrouwt, dan kies je voor **Ja, schakel delen en verbinding maken met apparaten in**.

In de volgende stap geef je de instellingen voor updates en privacy op. Kies ervoor om Windows Update standaard je tablet up-to-date te laten houden met de optie **Belangrijke**  **en aanbevolen updates automatisch installeren**. Zet ook de schuif op **Aan** bij de optie **Automatisch stuurprogramma's, apps en gegevens voor nieuwe apparaten downloaden**.

Vervolgens bepaal je hoe Windows omgaat met je persoonlijke gegevens. Via de sectie Uw privacy en uw pc beter beveiligen kun je de tablet beveiligen tegen onveilige bestanden en websites en kun je de privacyinstellingen van Internet Explorer verbeteren.

## $\odot$  Instellingen

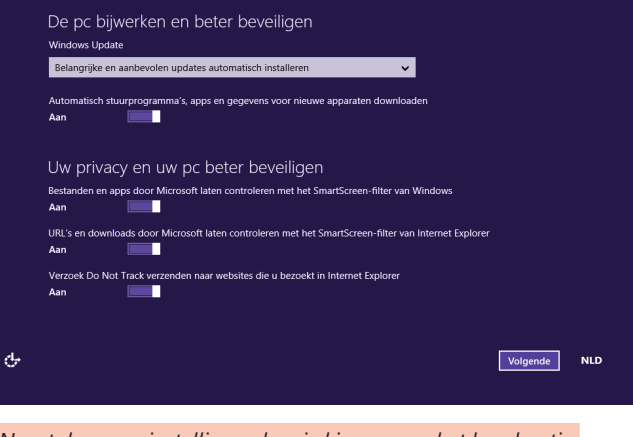

 *Naast de expresinstellingen kun je kiezen voor het handmatig inrichten van je tablet.*

Het is verstandig om alle schuifjes op **Aan** te laten staan. Hiermee worden je gegevens optimaal beschermd. Ook kun je bepalen of apparaten mogen worden gedeeld en of apps gebruik mogen maken van persoonlijke gegevens (zoals je gebruikersnaam, accountafbeelding en locatie). Tot slot kun je aangeven of er bij problemen naar online oplossingen moeten worden gezocht.

#### **TIP – Do Not Track**

De laatste optie van de sectie Uw privacy en uw pc beter beveiligen heeft betrekking op het gebruik van Do Not Track. Dit is een optie die ervoor zorgt dat websites geen cookies kunnen gebruiken die je surfgedrag volgen. Het is verstandig om deze instelling ingeschakeld te laten.

In de volgende stap wordt je toestemming gevraagd om bepaalde gegevens naar Microsoft te sturen, waardoor Windows kan worden verbeterd. Er wordt hierbij bijvoorbeeld informatie gestuurd waardoor Microsoft kan zien of bepaalde apps kwaadaardig zijn. Ook wordt er informatie gestuurd als er een fout optreedt, zodat Microsoft hiervoor een passende oplossing kan verzinnen. Standaard zijn alle opties uitgeschakeld.  *Je kunt de instellingen ook handmatig configureren.*

In de stap erna geef je aan of Windows online mag zoeken naar oplossingen als er een probleem optreedt. Het voordeel hiervan is dat er direct een oplossing voor het probleem wordt gegeven als het probleem bekend is. In de tweede sectie van de stap, Informatie delen met apps, bepaal je of apps je gebruikersnaam en accountafbeelding mogen gebruiken en of je huidige locatie met de apps mag worden gedeeld. Overigens kun je deze instellingen later altijd aanpassen.

### $\odot$  Instellingen

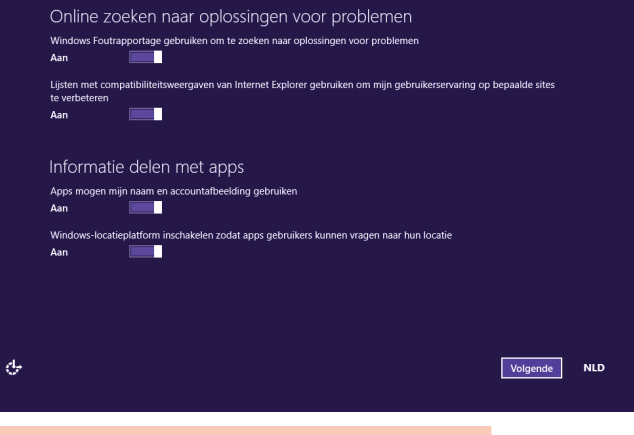